# Accessing E-learning

E-learning can be accessed at work or your personal home computer.

All you need is an Internet connection and Internet Explorer.

**Important:** Trimac recommends using the latest version of Internet Explorer. While other browsers may appear to work, you may experience some errors like, courses freezing, scores not being recorded, etc.

- 1. Open your Internet Explorer and go to [www.trimac.com](http://www.trimac.com/)
- 2. Click on Workforce
- 3. Click on E-learning

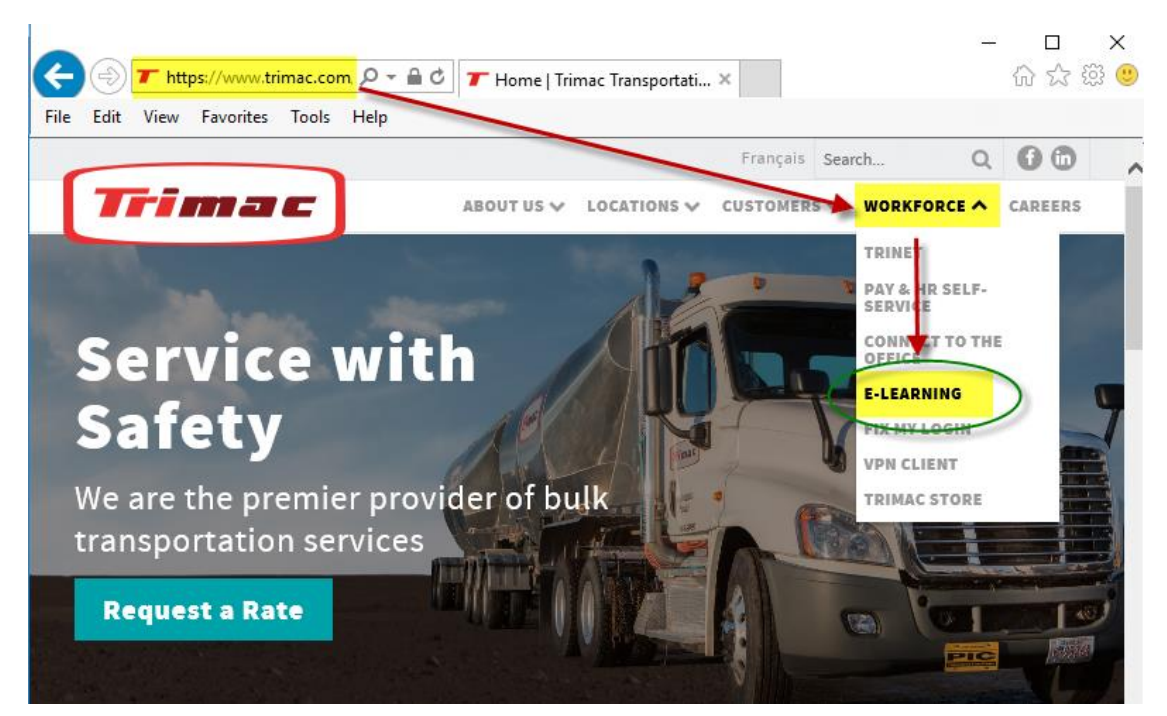

4. Click on the E-learning link

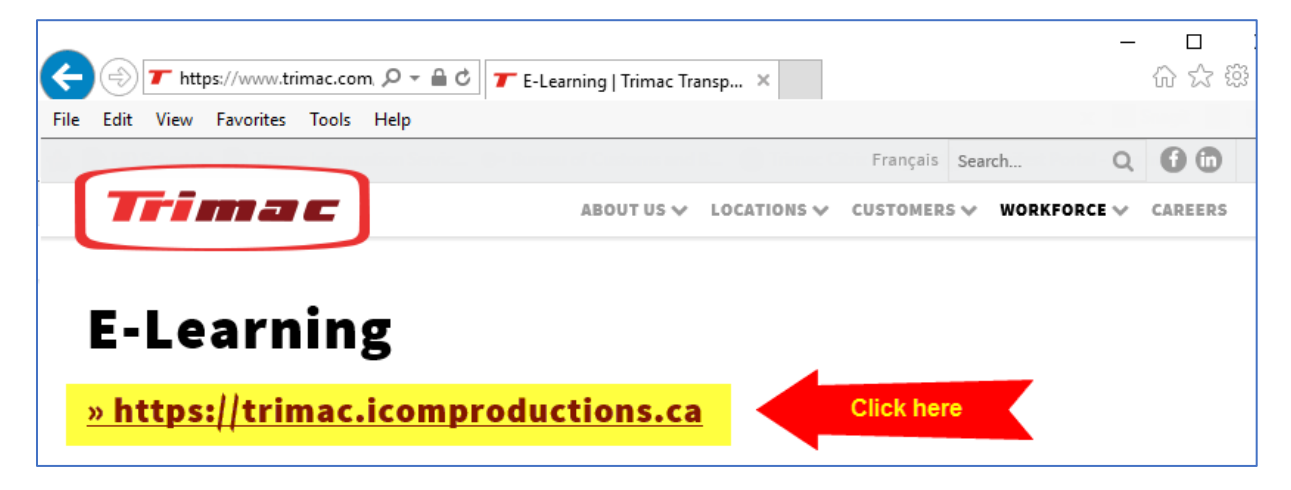

<sup>5.</sup> You are now ready to login!

## Logging in to E-learning

The login to the E-learning system is the same login as the one you use to look at your pay information.

Remember to use Uppercase letters when typing your Username.

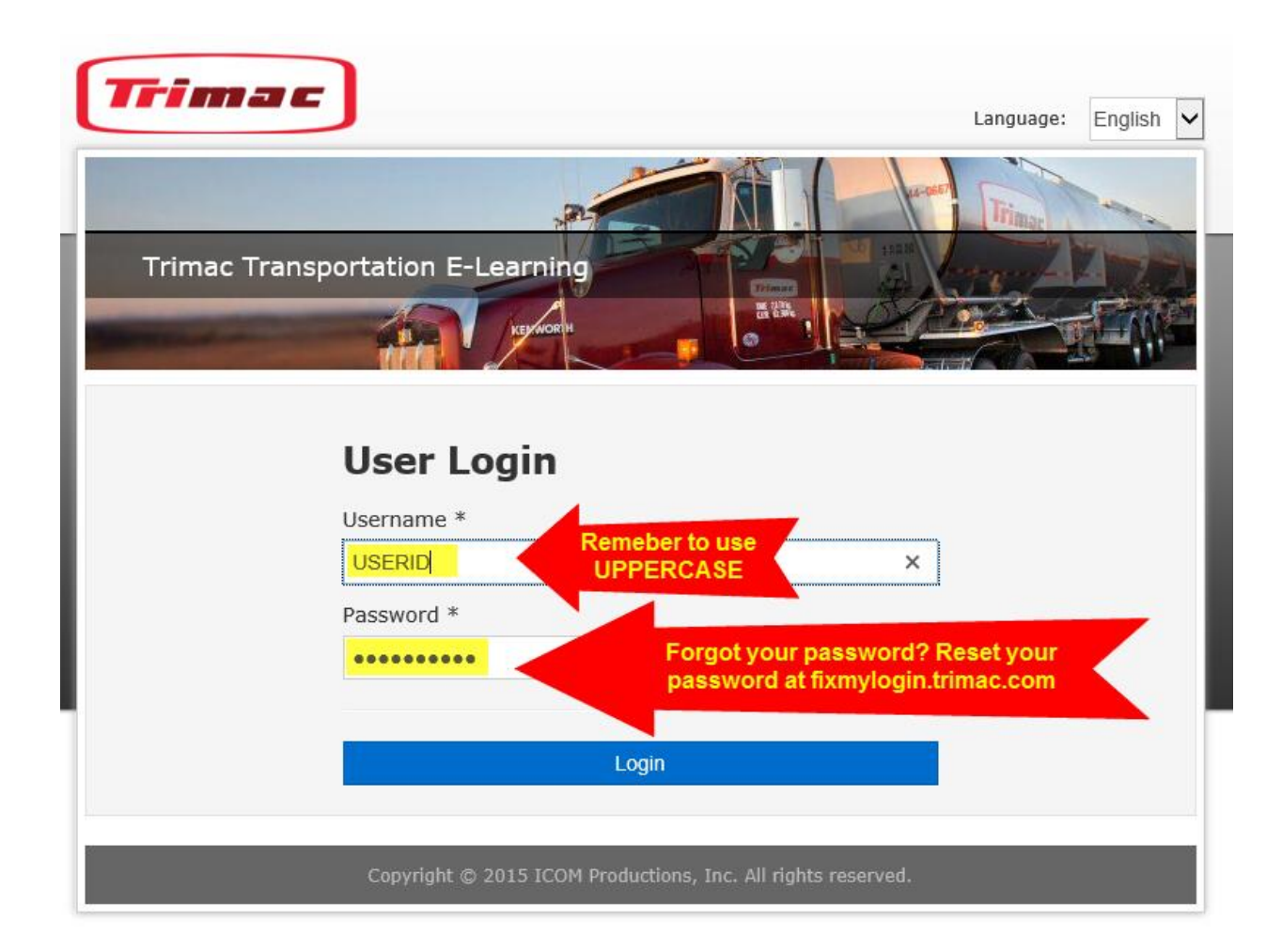

Good News! Now Everyone in Trimac have the ability to reset their own passwords. Simply go to [fixmylogin.trimac.com](https://fixmylogin.trimac.com/) and click on Reset Password.

For further assistance, please call the Helpdesk at Toll Free: (800) 587-4622 or Local: (403) 298-5208. Hours of Operation: Monday to Friday, 5:00 AM - 5:30 PM MST

## Getting Started

1. You will enter the system and see a model of Trimac. To begin, click on the area where you work.

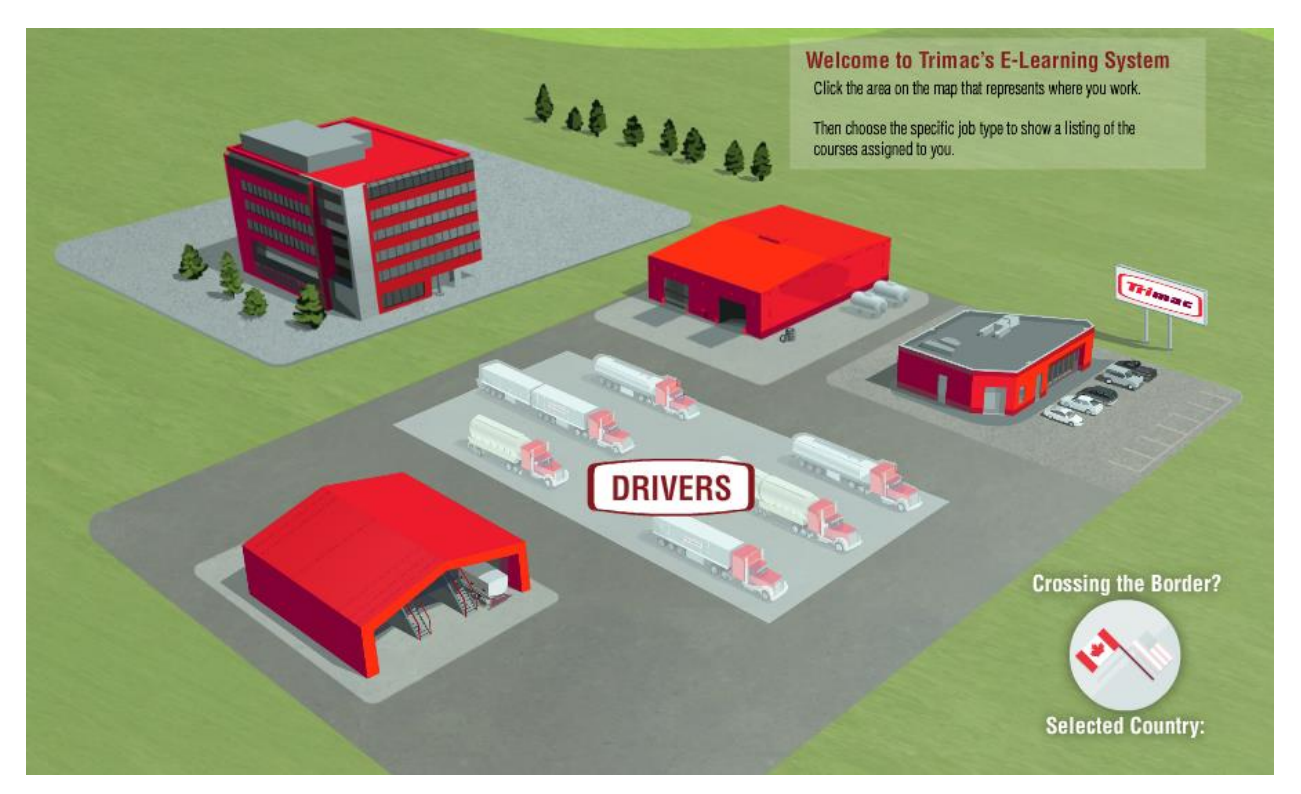

2. Next, choose your job by clicking on the icon. This will take you to your personal list of courses

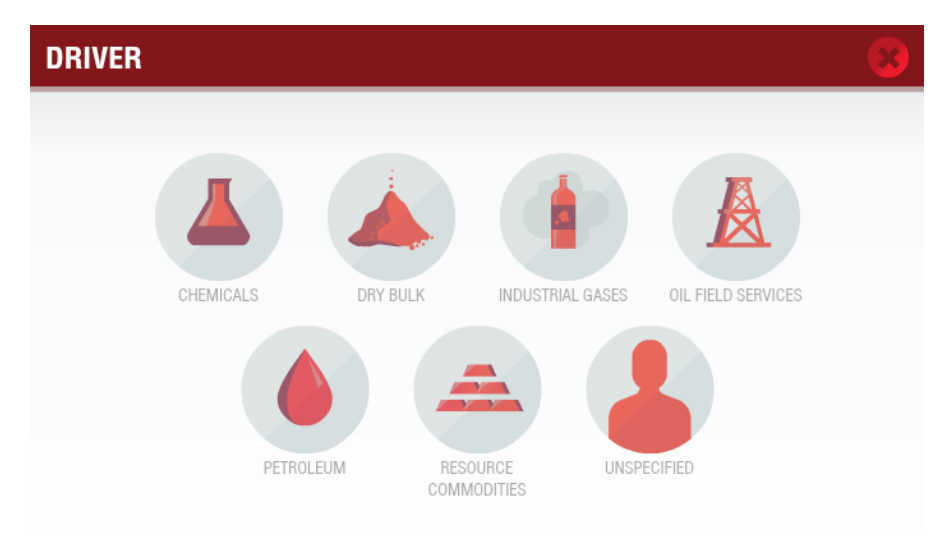

#### 3. You will see 3 tabs:

- **Mandatory** tab will list any regulated or safety courses required for your job.
- **Recommended** tab will list courses which can assist you in your job.
- **Optional** tab will list courses you can take if you are interested.

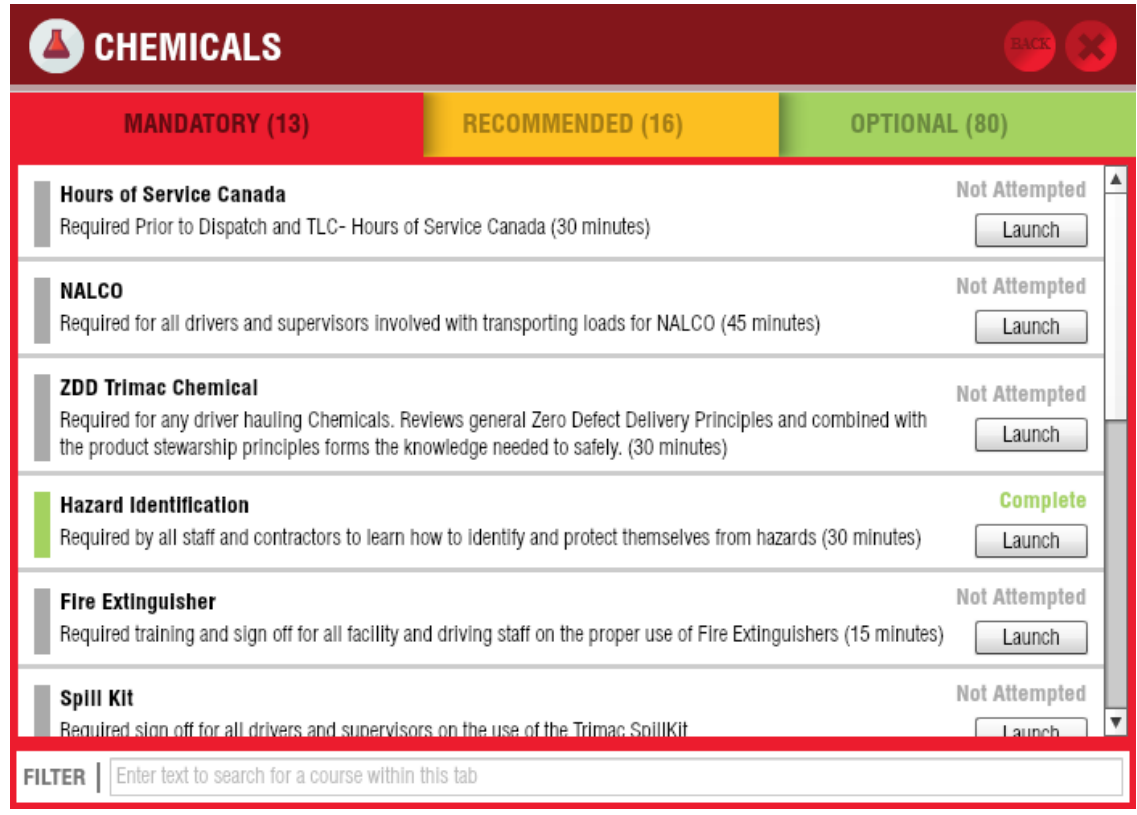

Keep in mind that you can also learn about other positions within Trimac you may be interested in.

Managers will also be able to see how the people at their branch are doing.

Come explore the new e-learning system today!

# Search for specific Training

If you cannot find a specific course under your job you may use search for specific courses.

1. Click on "Search for Training" found on the upper right corner of the screen.

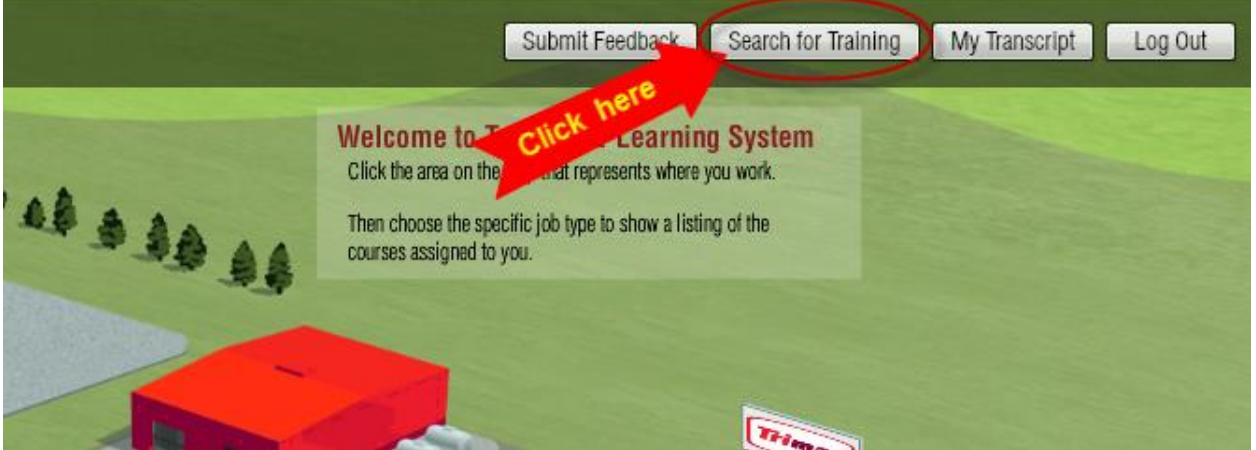

2. A new window will appear. Start typing the course name. You will notice that the results will show right away. Once you have found your course, click Launch.

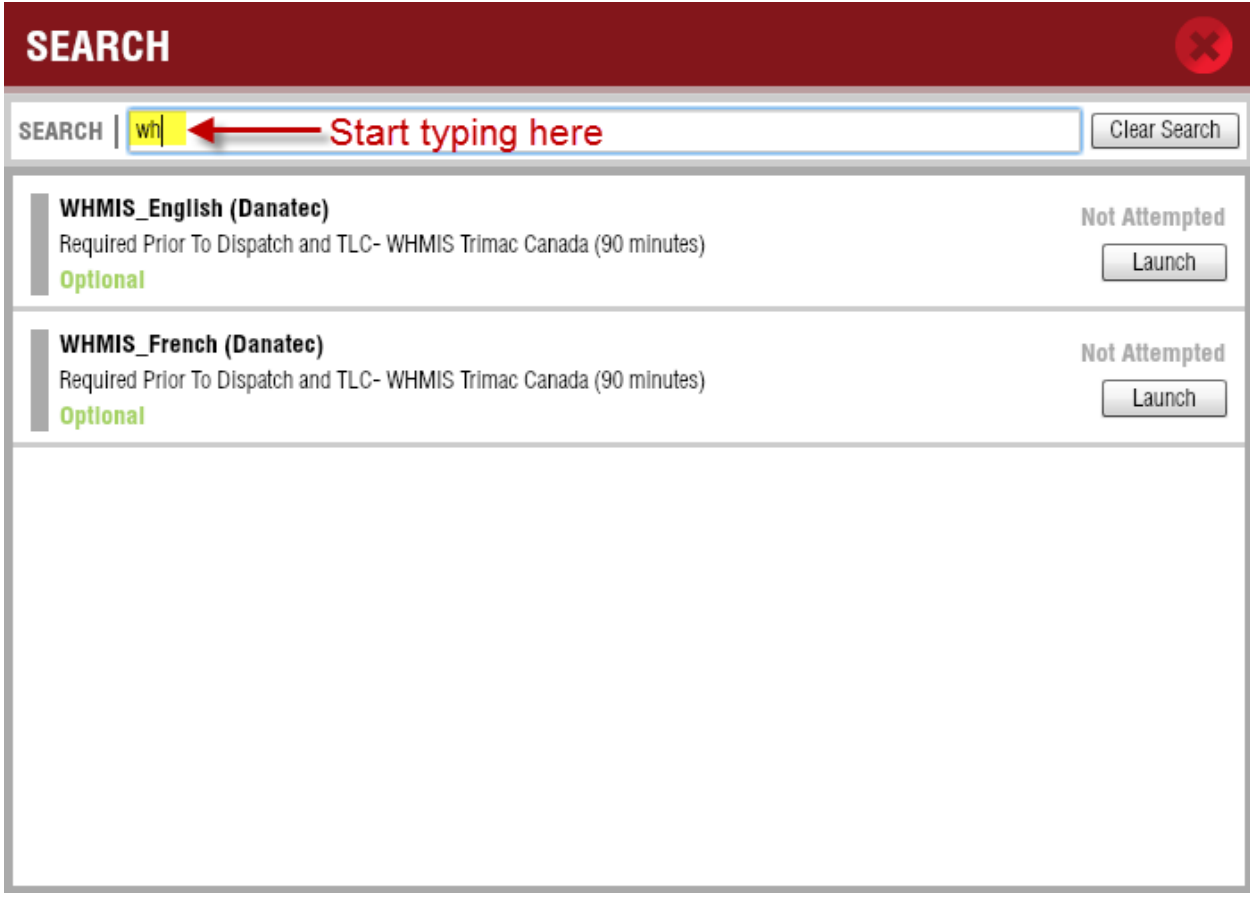

# Frequently Asked Questions

**Question:** My username and password does not work, what should I do?

**Answer:** Here are a few things you can do:

- o Check that you are entering your username in all Capital Letters.
- $\circ$  Can't remember your password? Go to the website: [https://fixmylogin.trimac.com](https://fixmylogin.trimac.com/) and click on Reset Password.
- o Call the Helpdesk at 1-800-5TRIMAC (1-800-587-4622)

**Question:** I am using another internet browser such as Edge, Chrome or Mozilla Firefox, would Elearning work?

**Answer:** Trimac recommends using the latest version of Internet Explorer. While other browsers may appear to work, you may experience some errors like, courses freezing, scores not being recorded, etc.

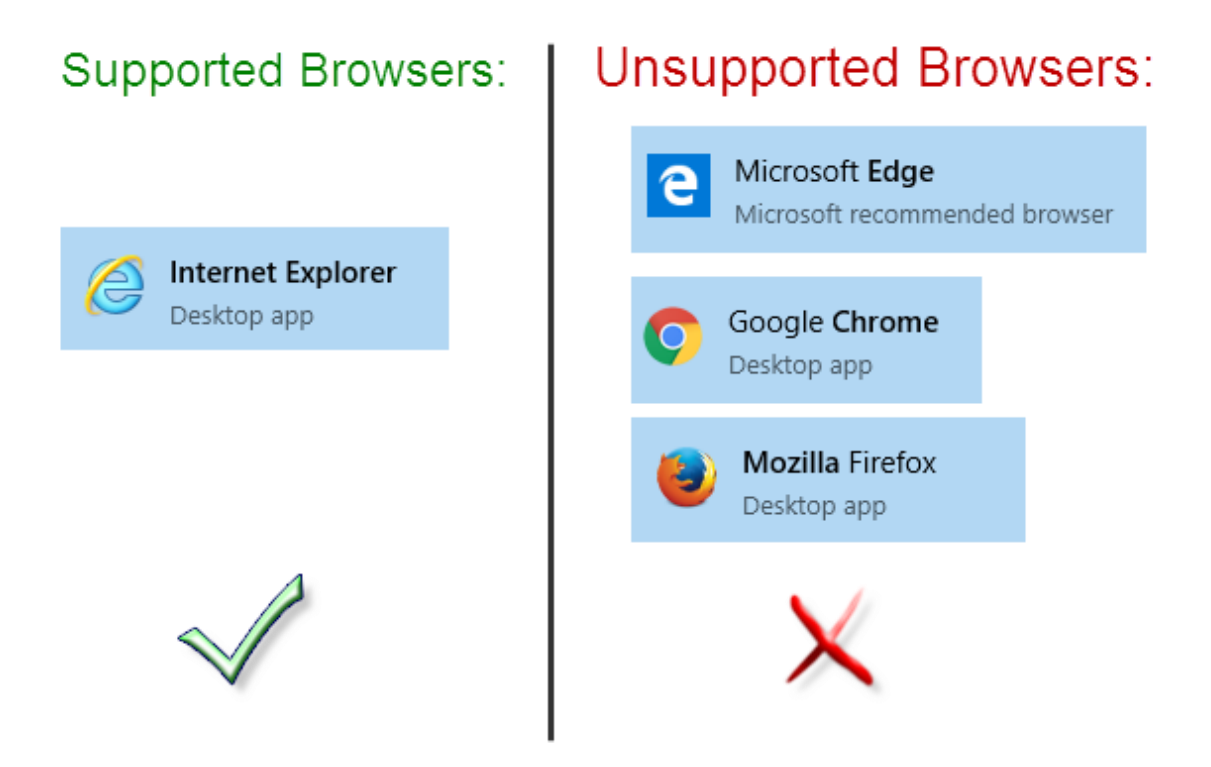

**Question:** I am using Internet Explorer but my scores are incorrect or my course is showing as "Incomplete", how can I get this fixed?

**Answer:** To get your course scores fixed or if you have any questions about the e-learning system or the courses, please contact:

- David Hanishewski a[t dhanishewski@trimac.com](mailto:dhanishewski@trimac.com) or (403) 298-5126
- Call the Helpdesk at 1-800-5TRIMAC (1-800-587-4622)